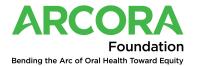

Quick Start Instructions for Grant Application Login

## 1. Signing up, matching of creating account

To create an account, click sign-up

|             | ARCORA<br>Foundation of Delta Dental of Washington |
|-------------|----------------------------------------------------|
|             | Login                                              |
| Email*      |                                                    |
| Email       |                                                    |
| Password* 🚯 |                                                    |
| Password    | ۲                                                  |
|             | Forgot your password?                              |
|             | Login                                              |
| ➡) Sign up  |                                                    |

## 2. Matching or creating account

Start typing in your organization name, select if you find a match. If no match, type your entire organization name.

|                                                 | ARCORA<br>The Foundation of Delta Dental of Washington |                     |
|-------------------------------------------------|--------------------------------------------------------|---------------------|
|                                                 | Sign up                                                |                     |
| 1                                               | 2                                                      | 3                   |
| FIND OR ADD YOUR ORGANIZATION                   | WHICH SERVICE ARE YOU REGISTERING<br>FOR?              | CONTACT INFORMATION |
| start typing your organization name             | and select it if there is no match, please th          | in the name         |
|                                                 | and select it if there is no match, please to          | /pe in the name.    |
| Drganization*                                   | and select it. If there is no match, please t          | /pe in the name.    |
| Drganization*                                   |                                                        | pe in the name.     |
| demo<br>ABCD-DEMO                               |                                                        | pe in the name.     |
| demo<br>ABCD-DEMO<br>ABCD-DEMO-PRACTICE - Local |                                                        | pe in the name.     |

## 3. Click Next

|                               | Sign up                           |                     |
|-------------------------------|-----------------------------------|---------------------|
| 1                             | 2                                 | 3                   |
| FIND OR ADD YOUR ORGANIZATION | WHICH SERVICE ARE YOU REGISTERING | CONTACT INFORMATION |
|                               | FOR?                              |                     |
|                               | FOR?                              |                     |

## 4. Select the Grant Application service

|                                                                         | Sign up                                   |                     |
|-------------------------------------------------------------------------|-------------------------------------------|---------------------|
| 1                                                                       | 2                                         | 3                   |
| FIND OR ADD YOUR ORGANIZATION                                           | WHICH SERVICE ARE YOU REGISTERING<br>FOR? | CONTACT INFORMATION |
| ervice*                                                                 |                                           |                     |
|                                                                         |                                           |                     |
| Select service                                                          |                                           |                     |
|                                                                         |                                           |                     |
| Select service                                                          |                                           |                     |
| Select service<br>Select service<br>Brochure Order<br>Grant Application |                                           |                     |

5. Add contact information and the reCAPTCHA before clicking on "Sign up"

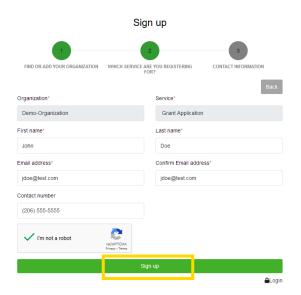

6. A confirmation message is displayed, and activation email sent to the applicant

Complete your Arcora Foundation registration

| Arcora <info@arcorafour<br>To: olivier@redon.us</info@arcorafour<br> | ndation.org>                                                                                                    |
|----------------------------------------------------------------------|----------------------------------------------------------------------------------------------------|
|                                                                      | ARCORA<br>The Foundation of Delta Dental of Washington                                                            |
|                                                                      | Welcome! Complete Your Registration                                                                               |
|                                                                      | Hi Olivier Redon,                                                                                                 |
|                                                                      | You recently requested to join Arcora's dental referral management platform for one<br>of the following services: |
|                                                                      | <ul><li>To apply for grant funding.</li><li>To order free brochures and other print materials.</li></ul>          |
|                                                                      | Please click the button below to activate your account. Your e-mail is your username.                             |
|                                                                      | We are looking forward to serving you. If you have any questions, contact us at<br>info@arcorafoundation.org      |
|                                                                      | Thank you for joining us in ensuring everyone can achieve good oral and overall<br>health.                        |
|                                                                      | Thanks,<br>Team Arcora                                                                                            |

7. Select add new grant and under the dropdown select "Project"

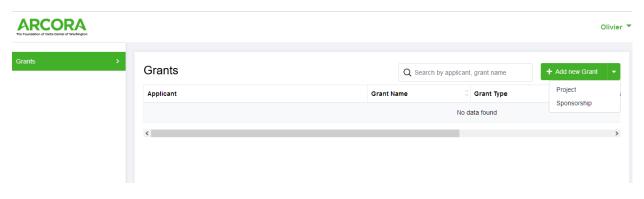

(1.) Answer all the questions on the application, (2.) Upload project budget and timeline spreadsheet found under the additional links on 2023 Project Grants Page (3.) If you would like a copy of your submission, click the "Send me a copy of my responses". (4.) Hit Submit. You will be able to log back in and edit your application until 11/29 at 5:00 p.m. PST

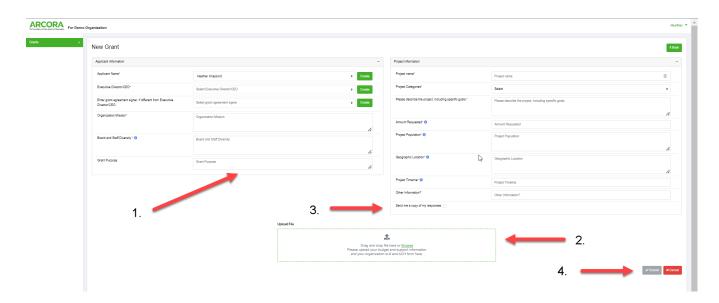

If you have problems with account set-up or other technical issues, please email, arcora-it@arcorafoundation.org.